# **شاشة DGM3222S Dell** Dell Display Manager دليل المستخدم

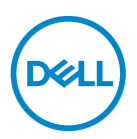

**الطراز: DGM3222S الطراز التنظيمي: DGMc3222S**

**مالحظة: تشير المالحظة إلى معلومات هامة تساعدك في االستخدام األفضل للكمبيوتر.**

**تنبيه: يشير التنبيه إلى إمكانية حدوث تلف باألجزاء المادية أو فقدان البيانات في حالة عدم اتباع التعليمات.**

**تحذير: يشير التحذير إلى إمكانية تلف الممتلكات أو اإلصابة الشخصية أو الوفاة.**

**© حقوق الطبع والنشر لعام 2021 محفوظة لصالح شركة .Inc Dell أو الشركات التابعة لها لعام. جميع الحقوق محفوظة.** تعد Dell و EMC هما العالمتين التجاريتين لشركة .Inc Dell أو الشركات التابعة لها. أما العالمات التجارية األخرى فهي ملك ألصحابها.

 $0 - 11$ 

النسخة المنقحة 00A

# **المحتويات**

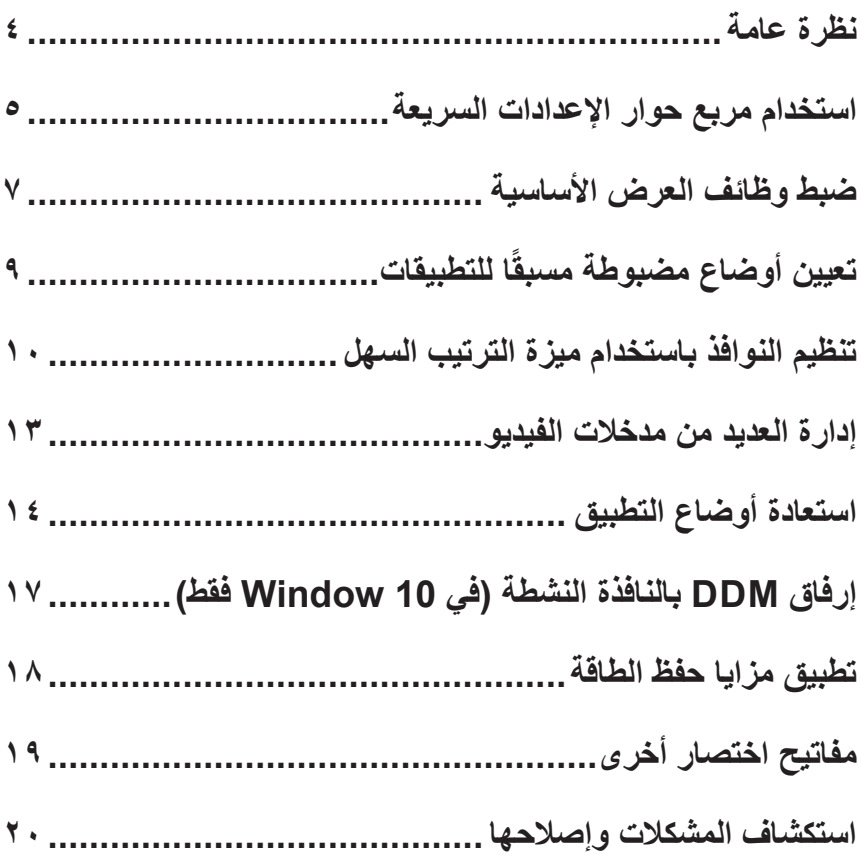

#### **نظرة عامة**

<span id="page-3-0"></span>ُستخدم إلدارة شاشة واحدة أو مجموعة من تطبيق Manager Display Dell هو تطبيق Windows ي الشاشات، ويسمح بالضبط اليدوي للصورة المعروضة، وتعيين اإلعدادات التلقائية، وإدارة الطاقة، وتدوير الصورة وميزات أخرى في بعض طُرز Dell . بعد انتهاء التثبيت يتم تشغيل Dell Display Manager عند كل مرة يتم فيها تشغيل النظام وسيتم وضع رمزه في حاوية اإلشعارات. تتوفر معلومات حول الشاشات المتصلة بالنظام دائمًا عند مرور مؤشر الماوس فوق رمز حاوية الإشعارات.

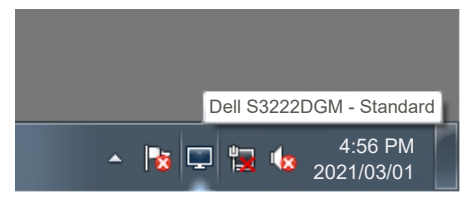

**مالحظة: يستخدم Manager Display Dell قناة CI/DDC للتواصل مع الشاشة. تأكد من تمكين CI/DDC في القائمة على النحو التالي.** 

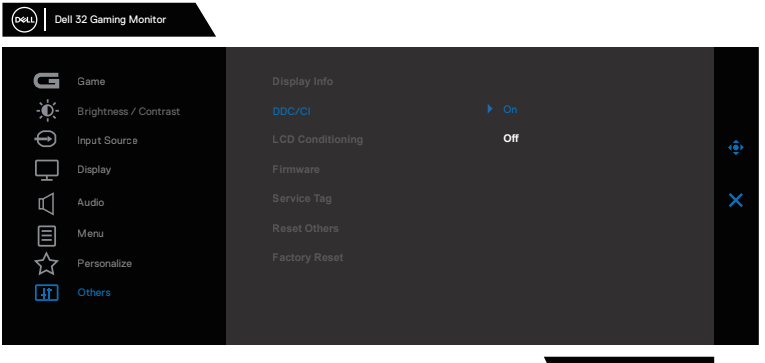

S3222DGM

**D**<sup></sup>

**استخدام مربع حوار اإلعدادات السريعة**

<span id="page-4-0"></span>يؤدي النقر فوق حاوية إشعارات Manager Display Dell إلى فتح مربع الحوار **Settings Quick )اإلعدادات السريعة(**. عند توصيل أكثر من طراز Dell مدعوم بالنظام، يمكن تحديد شاشة مستهدفة معينة باستخدام القائمة المتوفرة. يتيح مربع الحوار **Settings Quick( اإلعدادات السريعة(** ضبط مستويات السطوع والتباين في الشاشة بسهولة. يمكنك تحديد **Mode Manual( الوضع اليدوي(** أو **Mode Auto )الوضع التلقائي(**، ويمكن تغيير دقة عرض الشاشة.

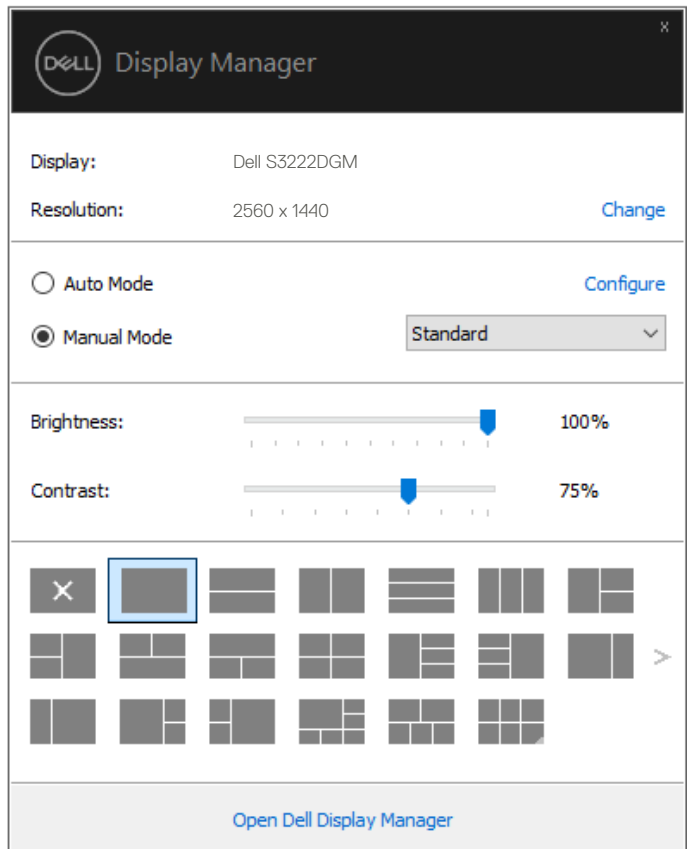

ً يوفر أيضا مربع الحوار **Settings Quick( اإلعدادات السريعة(** الوصول إلى واجهة االستخدام المتقدمة لتطبيق Manager Display Dell المستخدمة لضبط الوظائف األساسية وتهيئة **Mode Auto( الوضع التلقائي(** والوصول إلى ميزات أخرى.

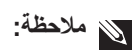

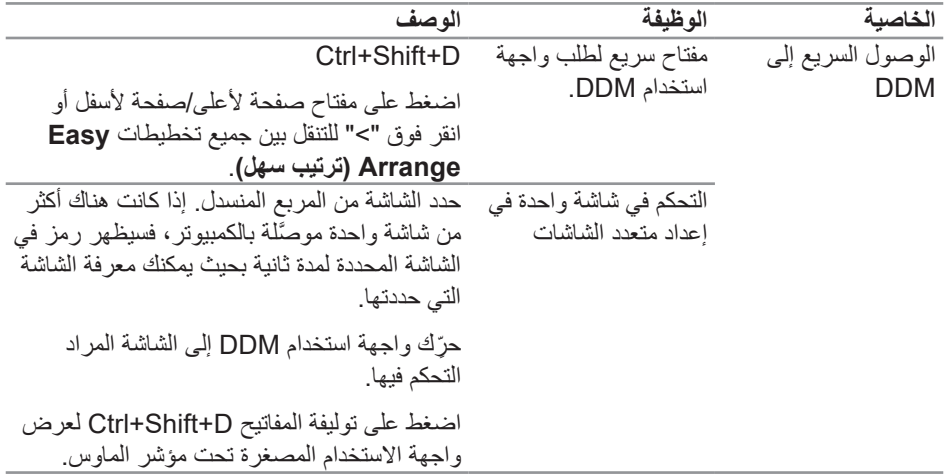

 $(**DeLI**)$ 

#### **ضبط وظائف العرض األساسية**

<span id="page-6-0"></span>يمكنك تحديد **Manual Mode (الوضع اليدوي) ل**كي تتمكن من التحديد اليدوي لوضع مضبوط مسبقًا أو تحديد **Auto Mode (الوضع التلقاني)** الذي يتيح تفعيل إعدادات أحد الأوضاع المضبوطة مسبقًا حسب التطبيق النشط. تظهر رسالة على الشاشة لتعرض الوضع الحالي المضبوط مسبقًا عند تغييره. يمكن أيضًا ضبط **Brightness )السطوع(** و**Contrast( التباين(** للشاشة المحددة مباشرة من عالمة التبويب **Basic( أساسي(**.

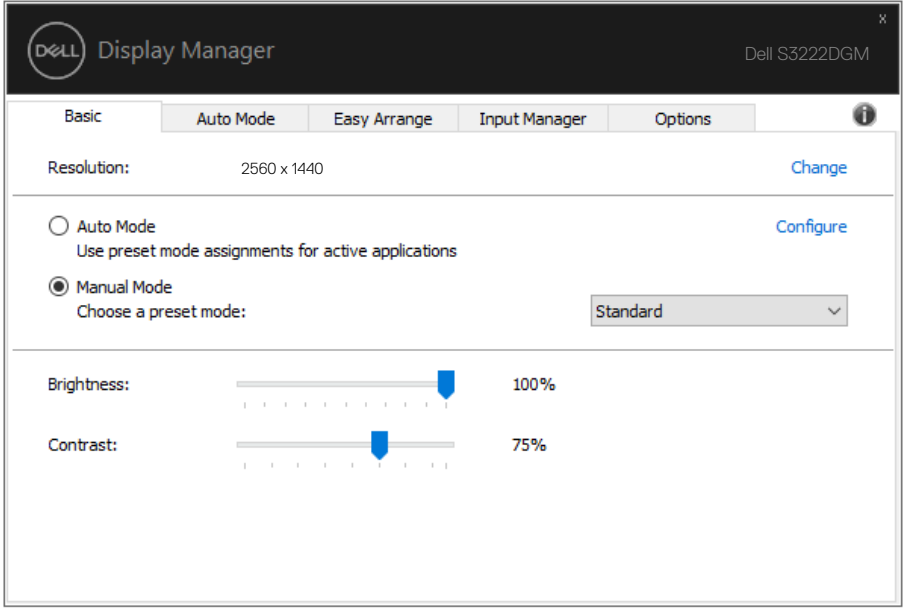

**مالحظة: عند توصيل عدة شاشات Dell حدد "تمكين التحكم في مصفوفة العرض" لتطبيق عناصر التحكم في السطوع والتباين واألوضاع مسبقة الضبط على جميع الشاشات.**

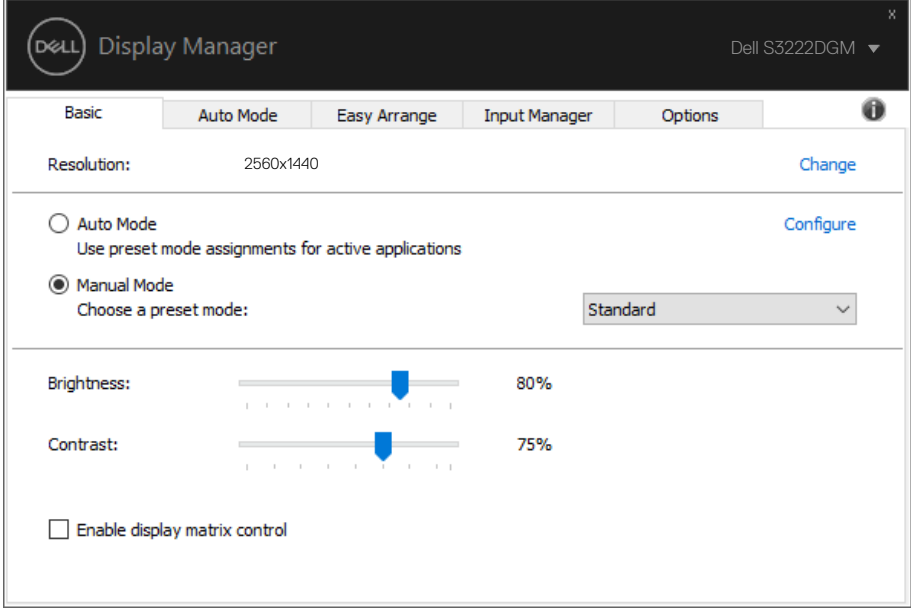

 $(\overline{DCL}$ 

## **ًا للتطبيقات تعيين أوضاع مضبوطة مسبق**

<span id="page-8-0"></span>تتيح لك عالمة التبويب **Mode Auto( الوضع التلقائي(** إقران **Mode Preset( وضع مسبق الضبط(** معين بتطبيق معين، ثم تطبيقه تلقائيًّا. عندما يكون **Auto Mode (الوضع التلقائ***ي)* **ممكّنًا،** سيتحول Dell Display Manager تلقائيًا إلى **Preset Mode (الوضع المضبوط مسبقًا)** عند تنشيط التطبيق المقترن. قد يكون **Preset Mode (الوضع المضبوط مسبقًا)** المخصص لتطبيق معين هو نفسه في كل شاشة متصلة، أو قد يختلف من شاشة واحدة إلى التي تليها.

تتم تهيئة Dell Display Manager مسبقًا للعديد من التطبيقات الشهيرة. لإضافة تطبيق جديد إلى قائمة التعيين، ما عليك سوى سحب التطبيق من قائمة Start (ابدأ) من سطح مكتب Windows أو أي مكان آخر وإسقاطه في القائمة الحالية.

**مالحظة: تعيينات وضع مسبق الضبط لملفات دفعية وبرامج نصية وملفات غير تنفيذية مثل أرشيفات zip أو الملفات المحزمة غير مدعومة.** 

ً يمكن أيضا تهيئة الوضع المسبق ألعاب الستخدامه عند تشغيل تطبيق D3Direct في وضع ملء الشاشة. لمنع تطبيق ما من استخدام الوضع ، قم بتعيين وضع مسبق آخر له.

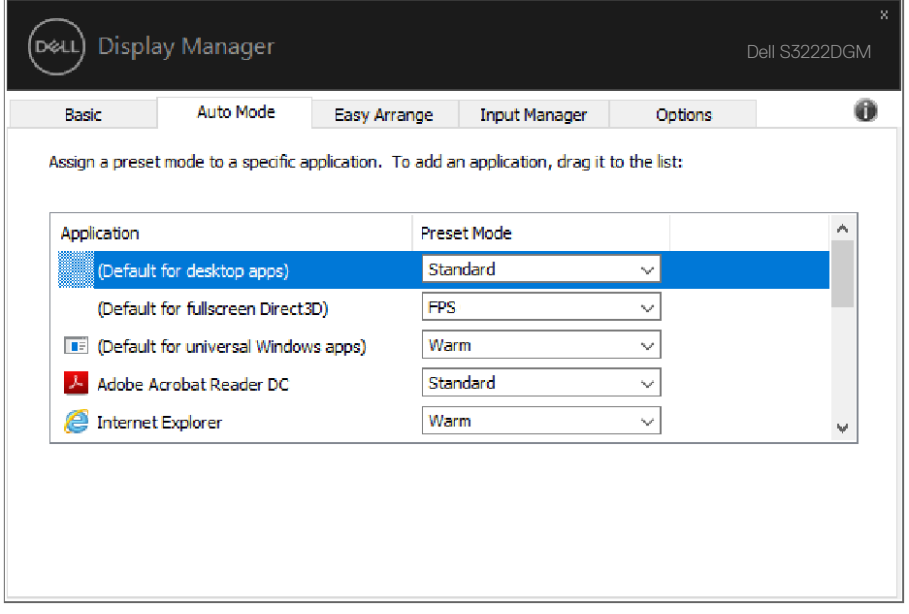

### **تنظيم النوافذ باستخدام ميزة الترتيب السهل**

<span id="page-9-0"></span>في شاشات Dell المدعومة، تتيح لك عالمة التبويب **Arrange Easy( ترتيب سهل(** ترتيب النوافذ المفتوحة في أحد التخطيطات المحددة مسبقًا من خلال سحبها في المناطق. اضغط على "<" أو استخدم مفتاح Page Down Page/Up( صفحة ألعلى/صفحة ألسفل( للعثور على المزيد من التخطيطات. إلنشاء تخطيط مخصص، رتب النوافذ المفتوحة ثم انقر فوق **Save( حفظ(**.

ًا. لبدء استخدام **Arrange Easy( ترتيب سهل(**، اختر شاشة مستهدفة وحدد أحد التخطيطات المحددة مسبق تظهر عندئذٍ مناطق ذلك التخطيط للحظات على الشاشة. اسحب بعد ذلك نافذة مفتوحة عبر الشاشة. وأثناء سحب النافذة، يتم عرض التخطيط الحالي للنافذة وتسليط الضوء على منطقة نشطة تمر النافذة عبرها. اسحب النافذة في أي وقت إلى داخل المنطقة النشطة لوضع النافذة في تلك المنطقة.

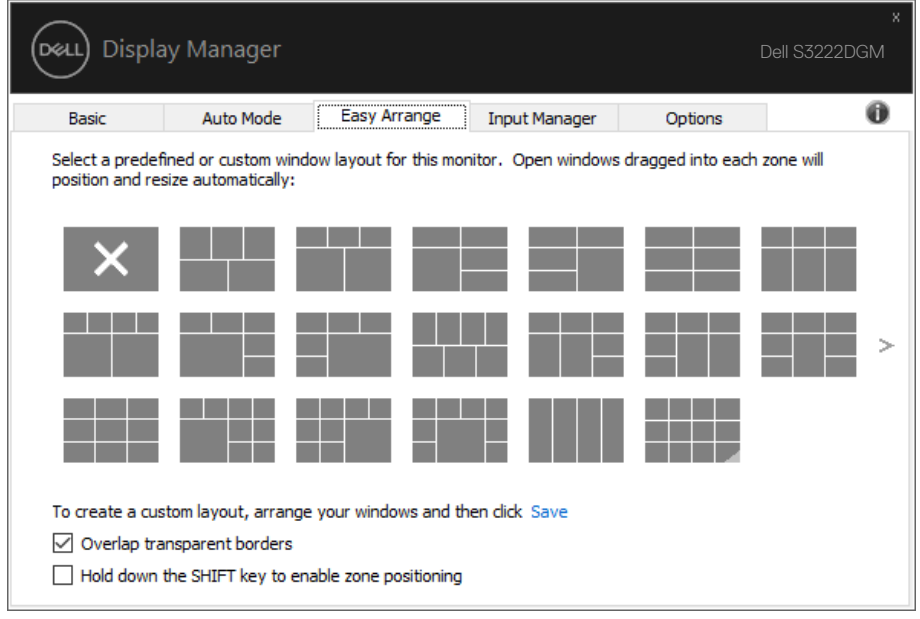

إلنشاء تخطيط مخصص للنوافذ، حدد حجم النوافذ وموضعها )بحد أقصى 10( في سطح المكتب ثم انقر فوق الرابط Save( حفظ( في **Arrange Easy( ترتيب سهل(**. يتم حفظ حجم النوافذ وموضعها كتخطيط مخصص، ويتم إنشاء أيقونة التخطيط المخصص.

**مالحظة: ال يحفظ هذا الخيار التطبيقات التي يتم فتحها وال يتذكرها، بل يتم حفظ حجم النوافذ وموضعها فقط.**

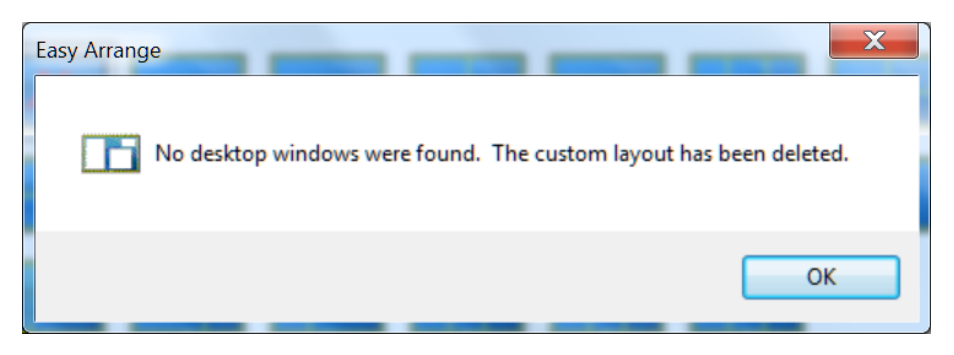

لاستخدام التخطيط المخصص؛ حدد ايقونة التخطيط المخصص. لحذف التخطيط المخصص المحفوظ حاليًا، اغلق جميع النوافذ في سطح المكتب ثم انقر فوق الرابط Save( حفظ( في **Arrange Easy( ترتيب سهل(**.

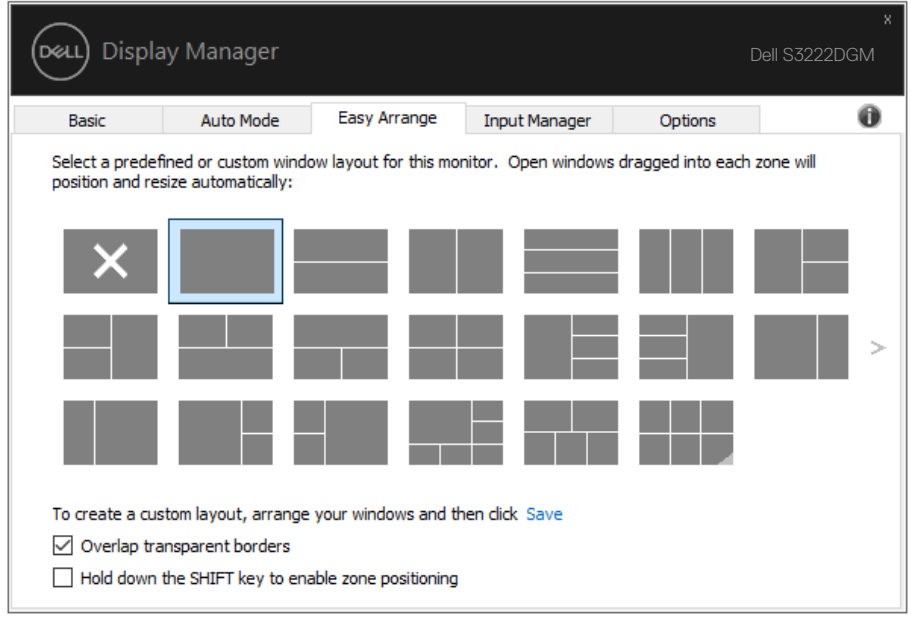

(dell

توجد طرق متقدمة أخرى الستخدام ميزة "ترتيب سهل". يرجى الرجوع إلى الجدول التالي.

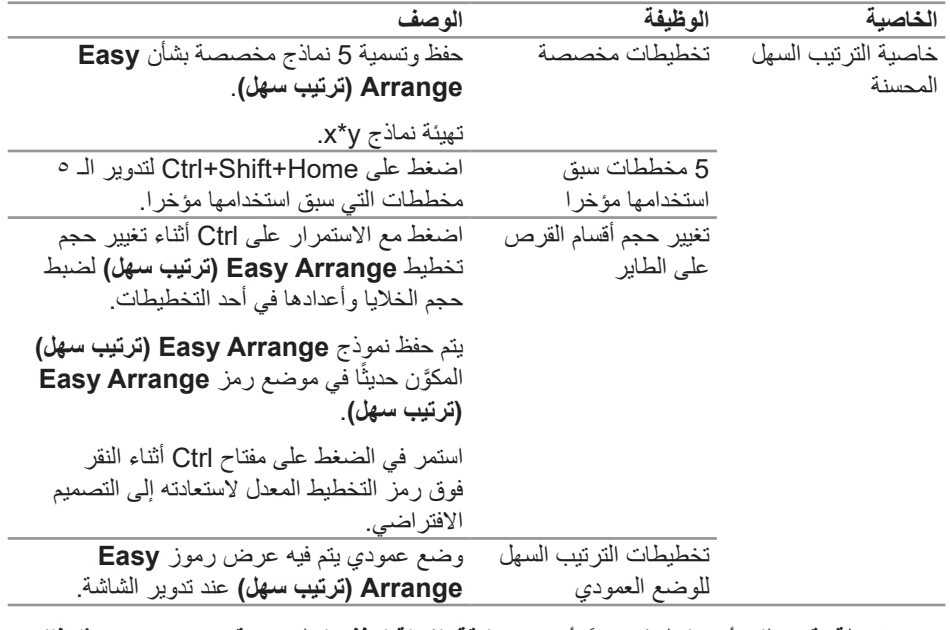

**ً مالحظة: قد يتطلب أحد التطبيقات حدا أدنى من الدقة الفعالة لنافذة التطبيق. وقد ال يتم احتواء مثل ذلك التطبيق في إحدى مناطق الترتيب السهل إذا كانت المنطقة أصغر من الحجم المطلوب للنافذة.** 

(dell

#### **إدارة العديد من مدخالت الفيديو**

<span id="page-12-0"></span>توفر علامة التبويب **Input Manager (مدير الدخل)** طرقًا سهلة لإدارة العديد من مصادر دخل الفيديو المتصلة بشاشة Dell ً ؛ إذ تسهل كثيرا التبديل بين مصادر الدخل أثناء استخدام عدة أجهزة كمبيوتر.

يتم إدراج كل منافذ دخل الفيديو المتوفرة للشاشة. ويمكنك تسمية كل دخل منها باالسم الذي تريده. الرجاء حفظ التغييرات التي تجريها بعد التحرير.

يمكنك تحديد مفتاح اختصار للتبديل بسرعة إلى الدخل الذي تفضله ومفتاح اختصار آخر للتبديل بسرعة بين مصدري دخل إذا كنت معتادًا على العمل متنقلاً بينهما.

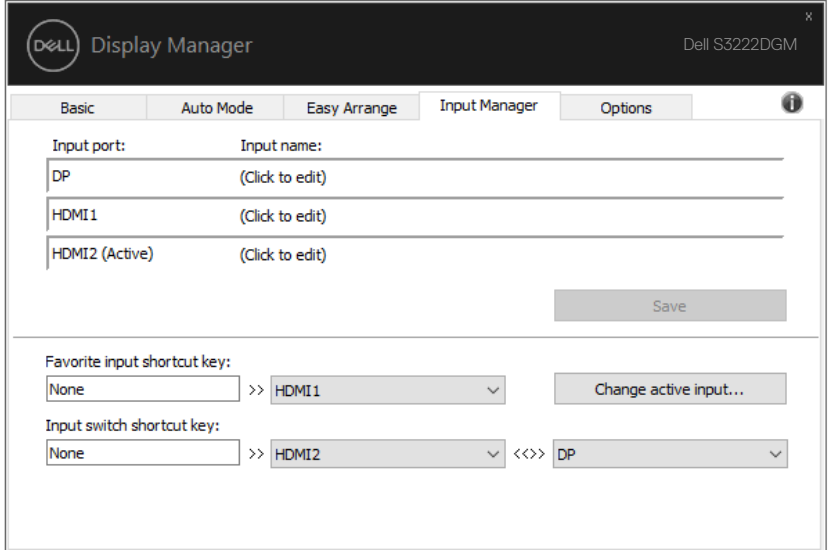

**مالحظة: يتصل DDM بشاشتك حتى عندما تعرض الشاشة فيديو من كمبيوتر آخر. يمكنك تثبيت DDM ً في الكمبيوتر الذي تستخدمه بكثرة وتتحكم في تبديل مصادر الدخل من خالله. ويمكنك أيضا تثبيت DDM في أجهزة كمبيوتر أخرى متصلة بالشاشة.**

DELI

#### **استعادة أوضاع التطبيق**

<span id="page-13-0"></span>باستطاعة تطبيق DDM مساعدتك على إعادة نوافذ التطبيق إلى مواضعها عند إعادة توصيل الكمبيوتر بالشاشة (الشاشات). ويمكنك الوصول بسرعة إلى هذه الميزة بالنقر بزر الماوس الأيمن فوق أيقونة DDM في حاوية الإشعارات.

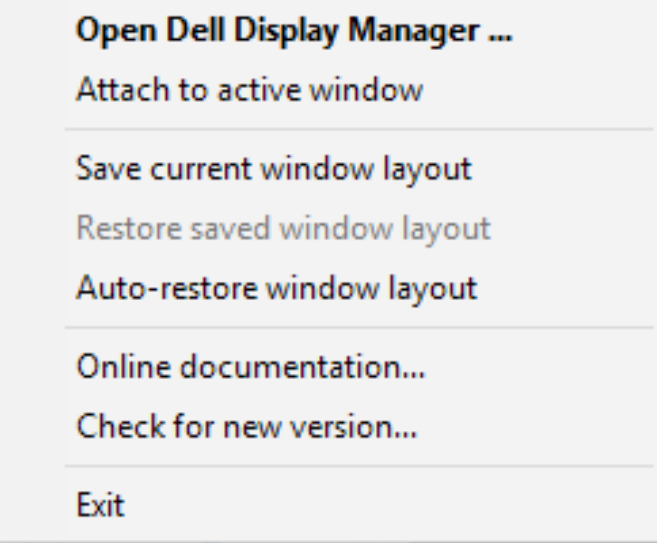

إذا اخترت "**Auto-restore window layout (استعادة تخطيط النوافذ تلقائياً)"، فسيتم تتبع أوضاع** نوافذ التطبيق وتذكر ها من قِبل DDM. يضع DDM نوافذ التطبيق في مواضعها الأصلية تلقائيًا عند إعادة توصيل الكمبيوتر بالشاشة )الشاشات(.

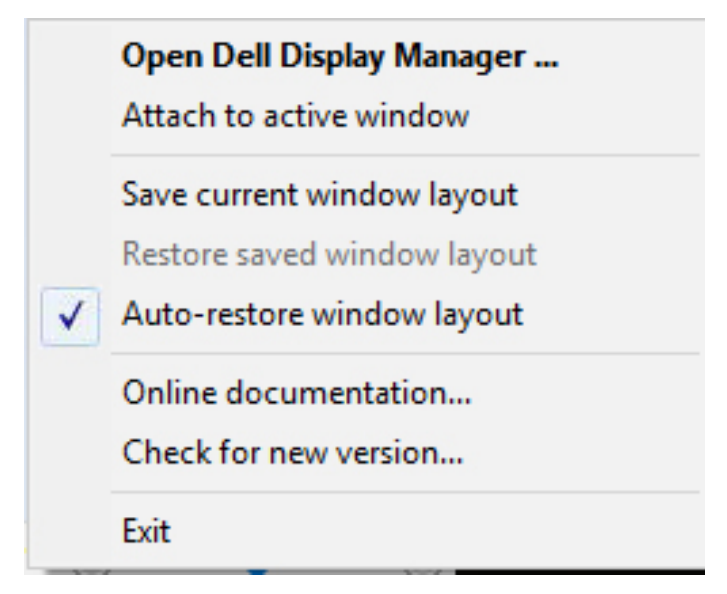

للعودة إلى أي تخطيط مفضل بعد نقل نوافذ التطبيق، حدد أولاً "**Save current window layout )حفظ تخطيط النافذة الحالي(**" ثم حدد "**layout window saved Restore( استعادة تخطيط النافذة المحفوظ(**".

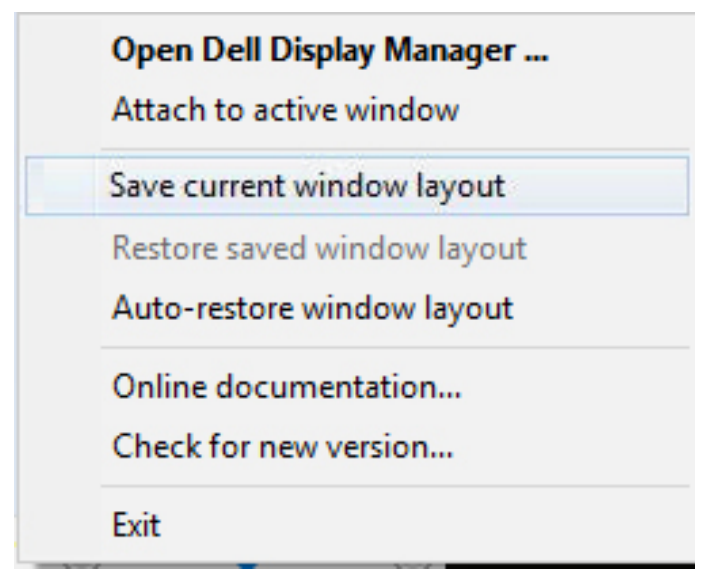

ُ يمكنك استخدام شاشات بطرز ومستويات دقة مختلفة في سير أعمالك اليومية،

ويمكنك تطبيق تخطيطات نوافذ مختلفة عليها. يمكن لتطبيق DDM التعرف على الشاشة المتصلة، واستعادة أوضاع التطبيق بحسبها. عند الحاجة الستبدال شاشة في مصفوفة شاشات يمكن حفظ تخطيط النوافذ قبل وضعها في األماكن المختارة واستعادة التخطيط بعد تركيب الشاشة الجديدة.

**مالحظة: يجب تشغيل التطبيقات لالستفادة من هذه الخاصية. ال يشغل DDM تطبيقات.**

### <span id="page-16-0"></span>**إرفاق DDM بالنافذة النشطة )في 10 Window فقط(**

يمكن إرفاق DDM بالنافذة النشطة التي تعمل عليها فقط. انقر فوق الرمز للوصول بسهولة إلى الميزات التالية.

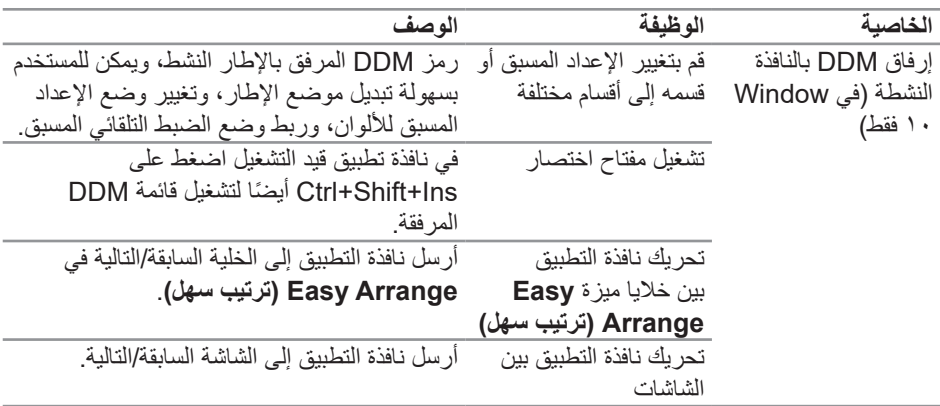

**Open Dell Display Manager...** 

Attach to active window

Save current window layout

Restore saved window layout

Auto-restore window layout

Online documentation...

Check for new version...

Exit

(dell

<span id="page-17-0"></span>ُ في طرز Dell المدعومة، توفر عالمة التبويب **Options( الخيارات(** خيارات PowerNap لترشيد الطاقة. يمكن اختيار ضبط سطوع الشاشة على الحد الأدنى، أو وضع الشاشة في وضع الخمول عند تنشيط شاشة التوقف.

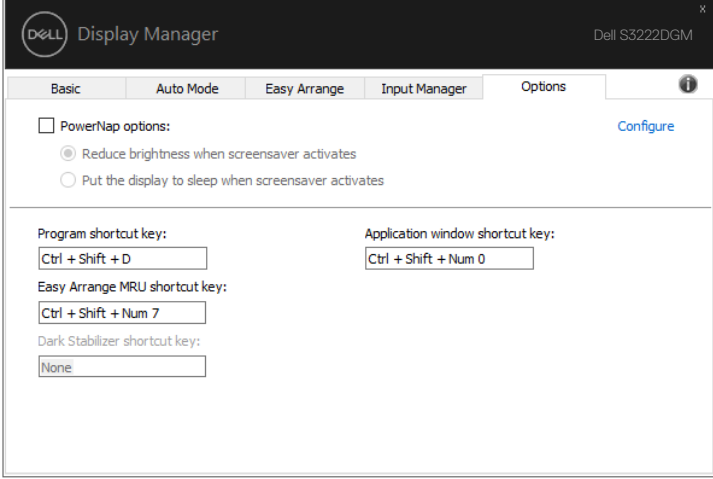

**مالحظة: ال يتوفر مفتاح االختصار Stabilizer Dark( موازن المشاهد المظلمة( إال عندما تحدد ًا FPS( التصويب من منظور الشخص األول( أو RTS( استراتيجية الوقت الوضع المضبوط مسبق الفعلي( أو RPG( لعبة تقمص األدوار(.**

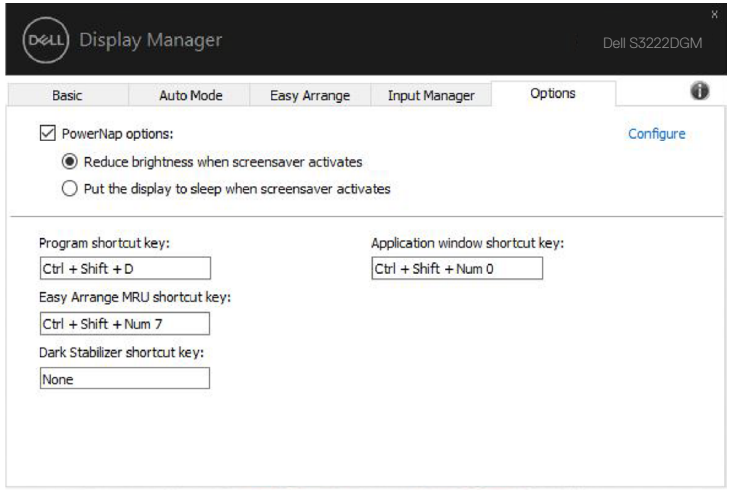

**18** | ةقاطلا ظفح ايازم قيبطت

,<br>D¢Ll

#### **مفاتيح اختصار أخرى**

<span id="page-18-0"></span>يمكنك تحديد مفتاح اختصار للتبديل بسرعة إلى الدخل الذي تفضله ومفتاح اختصار آخر للتبديل بسرعة بين مصدري دخل إذا كنت معتادًا على العمل متنقلاً بينهما.

- **key shortcut Program( مفتاح اختصار البرامج(**: لفتح مربع الحوار **Settings Quick )اإلعدادات السريعة(** بشكل سريع.
	- **key shortcut MRU Arrange Easy( مفتاح اختصار آخر تخطيطات مستخدمة لميزة الترتيب السهل(**: إلجراء تطبيق سريع آلخر 5 تخطيطات نوافذ تم استخدامها.
- **key shortcut window Application( مفتاح اختصار نافذة التطبيق(**: لفتح قائمة سريعة تحوي خيارات ضمن **Mode Auto( الوضع التلقائي(** و**Arrange Easy( ترتيب سهل(**.
- **key shortcut Stabilizer Dark( مفتاح اختصار موازن المشاهد المظلمة(**: إلجراء تحسين سريع للرؤية في سيناريوهات األلعاب المظلمة.

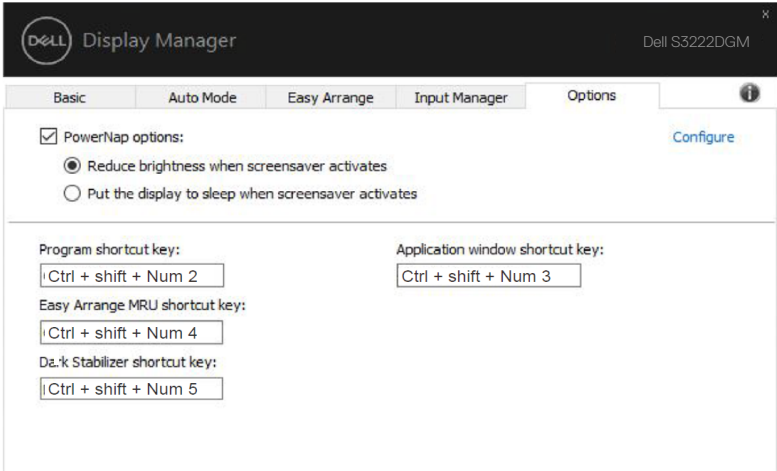

إذا تعذر استخدام DDM مع شاشتك، فسيعرض DDM الرمز التالي في علبة اإلشعارات.

<span id="page-19-0"></span>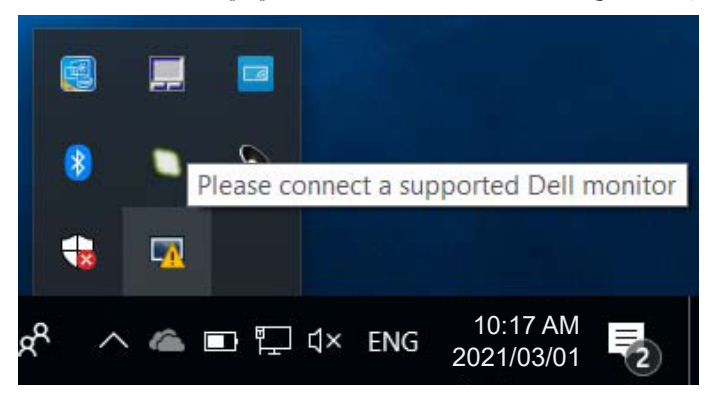

انقر على الأيقونة ليعرض **DDM** رسالة خطأ بها المزيد من التفاصيل.

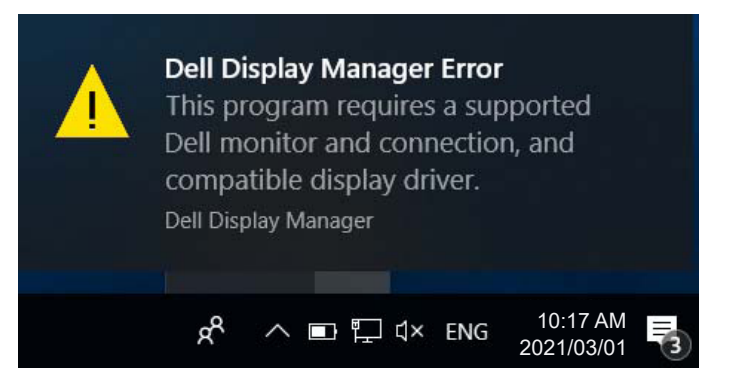

يرجى مالحظة أن DDM ال يعمل إال مع شاشات تحمل عالمة Dellالتجارية. إذا كنت تستخدم شاشات من جهات تصنيع أخرى، فلن يدعم DDM تلك الشاشات.

إذا تعذر على DDM اكتشاف شاشة Dell مدعومة و/أو االتصال بها، يرجى اتخاذ الخطوات التالية الستكشاف المشكلة وحلها:

- **-** تأكد من صحة توصيل كابل الفيديو بالشاشة والكمبيوتر، وينبغي على وجه الخصوص إدخال الموصالت في مواضعها بإحكام.
	- **-** راجع قوائم المعلومات المعروضة على الشاشة للتأكد من تمكين CI/DDC.
- **-** تأكد من تثبيت برنامج التشغيل الصحيح وأنه أحدث نسخة من مورد برامج الرسومات )Intel أو AMD أو NVidia إلخ(. غالبا ما يكون برنامج تشغيل الشاشة هو السبب في فشل DDM.

**-** قم بإزالة أي وحدات إرساء أو تمديدات كابالت أو محوالت بين الشاشة ومنفذ الرسومات. بعد التمديدات أو لوحات التوصيل أو المحوالت الرخيصة ال تدعم CI/DDC بشكل صحيح وقد تتسبب في فشل DDM. قم بتحديث برنامج تشغيل هذا الجهاز إن كانت أحدث نسخة متاحة منه.

**-** أعد تشغيل النظام.

قد ال يعمل DDM مع الشاشات التالية:

- طرازات شاشات Dell األقدم من 2013 وseries-D من شاشات Dell. راجع مواقع دعم منتجات Dell على الويب لالطالع على مزيد من المعلومات.
	- شاشات األلعاب التي تستخدم تقنية sync-G المعتمدة على Nvidia
		- الشاشات المرئية والالسلكية ال تدعم CI/DDC
- في بعض طُرز شاشات 1.2 DP القديمة، قد يلزم تعطيل 1.2 MST/DP من خلال قائمة المعلومات المعروضة على الشاشة.

فإن كان جهاز الكمبيوتر متصال باإلنترنت سيتم توجيهك من خالل رسالة لتنزيل نسخة أحدث من تطبيق DDM إن كانت متاحة. ينصح بتنزيل وتثبيت أحدث نسخة من تطبيق DDM.

قد يلزم أيضا البحث عن نسخة جديدة بالنقر بزر الماوس األيمن فوق رمز DDM أثناء الضغط مع االستمرار على مفتاح Shift.

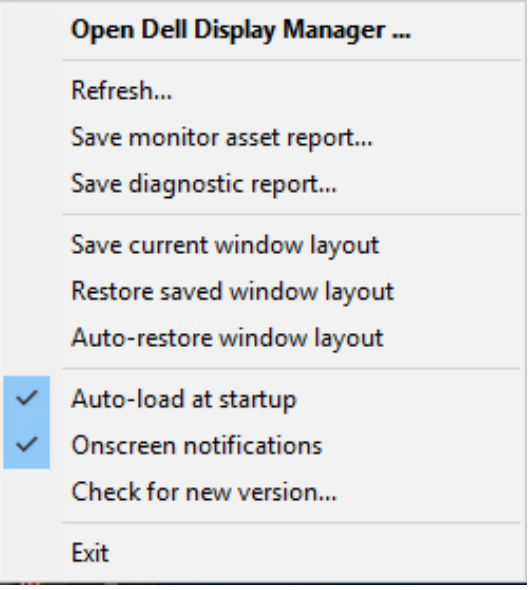